### Online Scholarship Disbursement Requests

**Step 1:** Direct access to the online form is available here: <a href="http://foundation.fsu.edu/forms-and-resources">http://foundation.fsu.edu/forms-and-resources</a>. Alternatively, you can also access the form and other features from the Web Forms Dashboard available here: <a href="https://forms.foundation.fsu.edu/Dashboard">https://forms.foundation.fsu.edu/Dashboard</a>.

Scroll down to the Scholarship section and click the Forms tab to locate the link for the new online form.

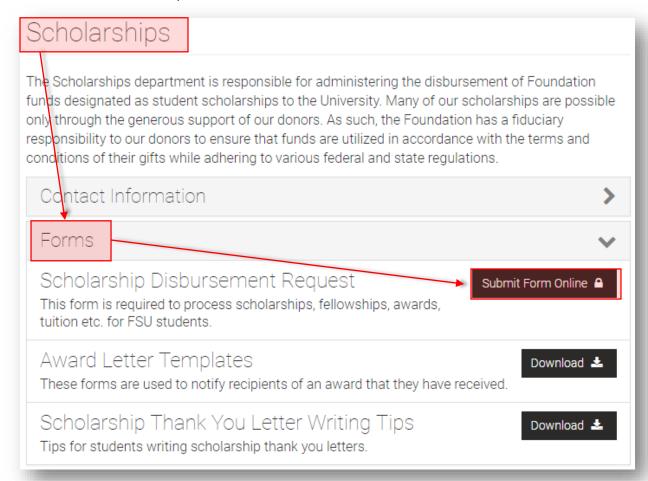

After clicking the link, you will be prompted to sign in with your FSUID and password.

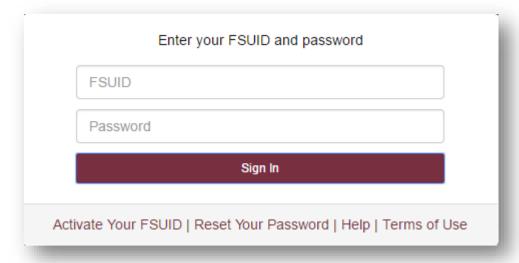

After signing in, you will be taken directly to the form to begin filling it out.

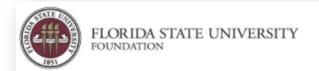

Foundation Accounting 2010 Levy Avenue Building B, Suite 300 Tallahassee, FL 32310 PH: (850) 644-0746 FAX: (850) 644-3103

# Scholarship Disbursement

This form is to be used for Scholarships only. Please ensure all scholarship thank you letters are received from student recipients prior to filling out this disbursement request. Print and include a copy of this disbursement request when sending original thank you notes to Brittany Melin at the FSU Foundation. Funds will not be disbursed until all thank you letters are received. Please contact Brittany Melin with any thank you letter questions at (850) 644-1485 or bmelin@foundation.fsu.edu.

#### Step 2: How to complete the form

<u>Contact Information</u> – this section should automatically populate your name, phone number and email address. If any of the information here is incorrect, you can manually change it before submitting the form.

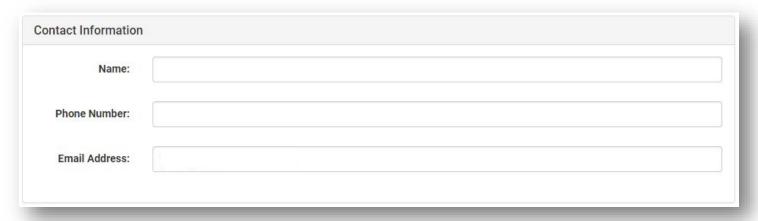

To correct the information that is automatically populated, go to the Web Forms Dashboard and click on My Settings.

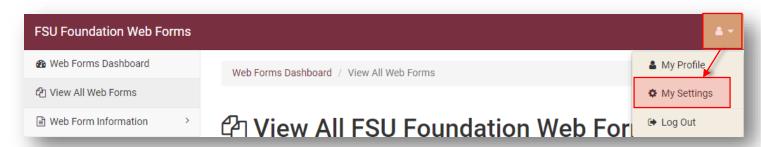

In My Settings, you can also prompt the system to send a weekly reminder list by clicking on the following check box before saving. All forms requiring your attention will be included on this list, not just scholarships.

See next page for screenshot.

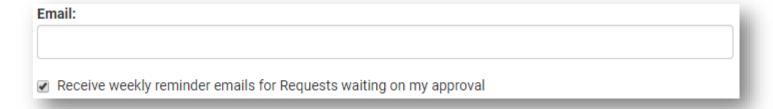

<u>Fund Information</u> – this section is where you will identify the fund and any earmarked donor, which is used only if you have more than one donor to a fund and there is a specific donor that you want to recognize for the thank you letter. If a donor is not on the Scholarship web report, please include any additional information about the donor (address, etc.).

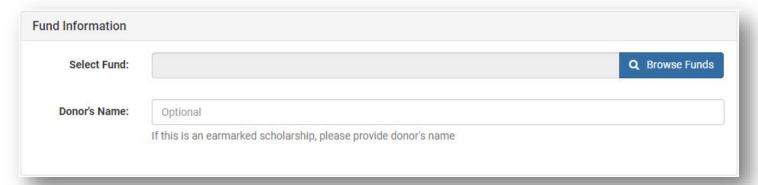

Click the Browse Funds button to open a search box. This is where you can look up your scholarship fund by name or number, as well as filter it by college or department.

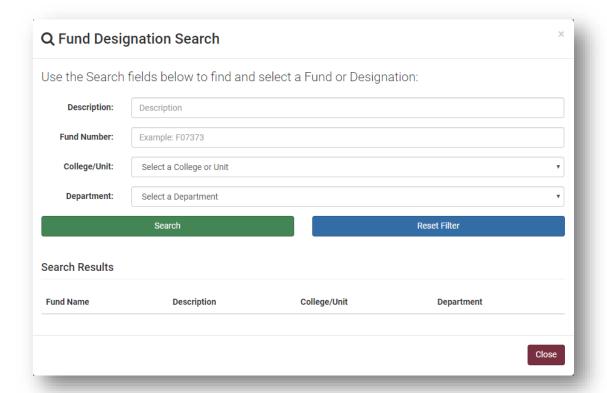

<u>Payee Information</u> – this section is where you will differentiate between our two common payees (Financial Aid and Payroll) based on recipient residency status before selecting the term for which the scholarship is to be applied. **Fall 2017** is the first term accepted by the new online form. Please use the old PDF form for any terms prior and send it to accountingforms@foundation.fsu.edu.

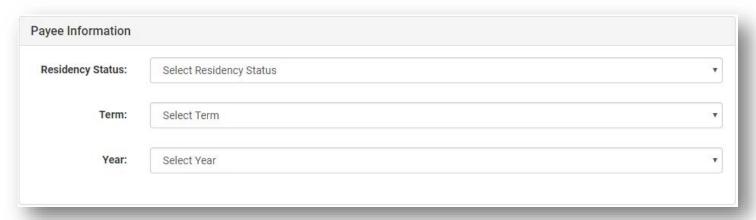

<u>Student Information</u> – this section will only be available once the previous Payee Information section has been completed. Here you will be given a summary of the residency status and term, as well as a reminder to make sure you submit different online forms for each variation in those options.

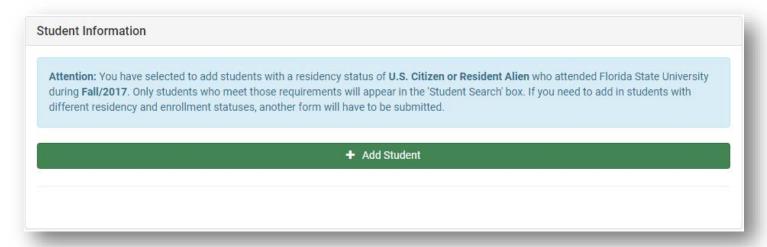

Continue to the next page for further instructions.

Click the Add Student button to open a search window, where you can lookup students by name, FSUID or EMPLID. Your results will populate below. Click anywhere on the row to add the student and be taken back to the main screen. Repeat the process for each student on the request.

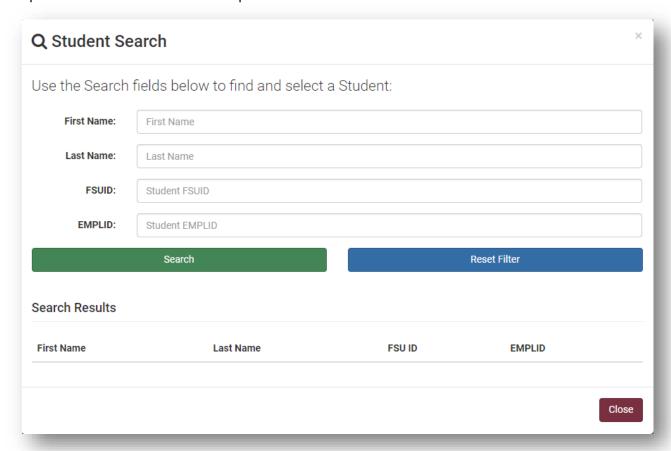

After you are done adding recipients to the list, make sure to identify whether a thank you letter has been submitted before inputting the amount of the award. All scholarships require a thank you letter. Only select "no" if you have spoken to Donor Relations regarding an exception or if a letter was sent in for a previous scholarship in the same academic year. If selecting "no," you must provide an explanation before the form can be completed. A copy of the letter for a previous scholarship in the same academic year does not need to be sent in again. Simply note it in the explanation box. Also, please only include those students on the list if they have completed a thank you letter.

You can continue to add students to the list without limit. If a student is in an underload situation, you will see a message instructing you to send a letter or email to your Financial Aid contact authorizing the underload.

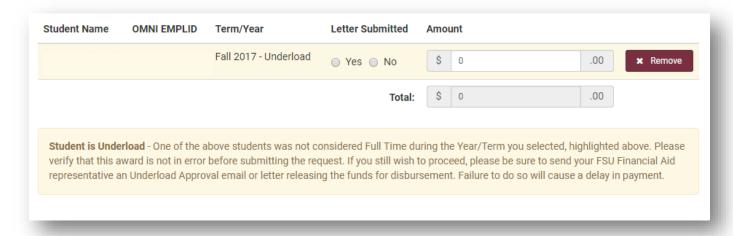

<u>Approval Information</u> – this section is where you will select the two individuals responsible for approving the list of recipients and the total amount of the request. The Recipient Approver must have a valid FSUID and be a representative of the scholarship selection committee. The Fund Approver list is a drop-down menu based off of the signature authority levels maintained within our accounting system. The drop down list will automatically adjust based on the total amount of the request (\$1,000 and under or over \$1,000). Select from the list before moving to the next section.

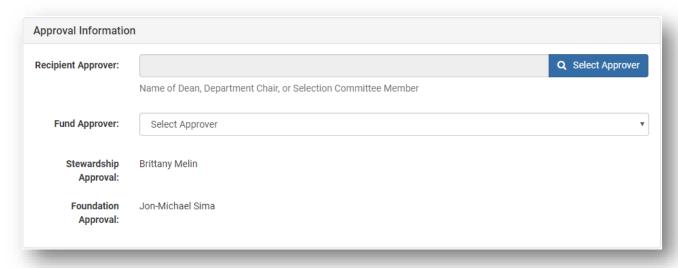

Additional Comments – this is where you, as the request form initiator, can leave comments for approvers/reviewers.

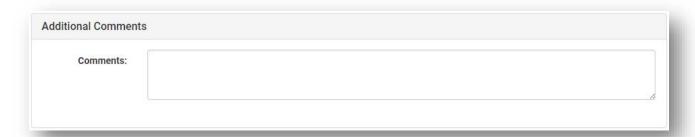

<u>Submit Form</u> – the last step of the process is submission of the form. If you have completed any step incorrectly, the system will alert you to those issues before you are allowed to submit. If there are no issues and you have typed your full name in the box, click Submit Form.

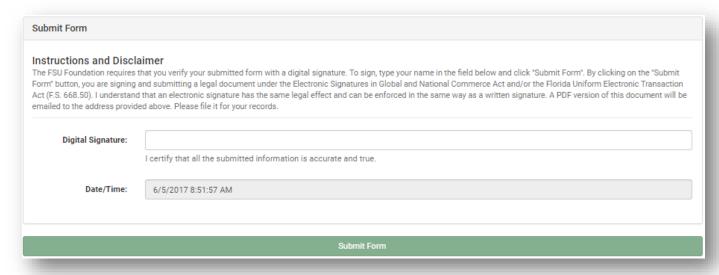

## What Happens Next

After you click Submit Form, an email with a hyperlink will be sent for approval according to the workflow in the Approval Information section. Each individual in the workflow will need to approve their step before an email is sent for approval to the next individual in the process. Additionally, if any approver rejects the form, the form will be returned back to the originator of the form for edits. The workflow will then restart once the form has been resubmitted.

Please print the confirmation page and attach it to all original thank you letters before sending them to Brittany Melin's attention at the Foundation.

Also, please be mindful of terms and years, especially as it relates to very long lists of recipients, as a change in this information during the editing process will delete the existing list of students and require them to be re-entered.

# Managing your Requests/Approvals

Record of each submitted request will be saved indefinitely in your Dashboard, which you can access here: <a href="https://forms.foundation.fsu.edu/Dashboard">https://forms.foundation.fsu.edu/Dashboard</a>. You can track the progress of all your requests and access detailed information about each by clicking on the link in the Request ID column. If the request is still in Step 1 of the workflow, you may also edit and delete a request on this page.

| Submitte d By         | Form Name                             | Request<br>ID 1   | Status 🎼          | Progres<br>s Bar 👢 | Action 🎵        |
|-----------------------|---------------------------------------|-------------------|-------------------|--------------------|-----------------|
| Sima, Jon-<br>Michael | Scholarship Disbursement<br>Request 🗗 | FF006-<br>00068 ☑ | Pending<br>Review | 20                 | Choose Action ▼ |
| Sima, Jon-<br>Michael | Scholarship Disbursement<br>Request 🗗 | FF006-<br>00060 ☑ | Rejected          | 20                 | Choose Action ▼ |

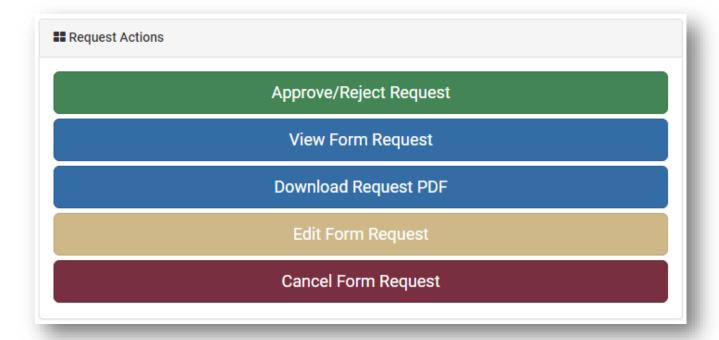

Once a form reaches the 100% mark, Foundation Accounting will begin the payment process and you can view the status on your Processed Scholarship web report available at <a href="https://reports.foundation.fsu.edu/Reports/Pages/Folder.aspx">https://reports.foundation.fsu.edu/Reports/Pages/Folder.aspx</a>. You can check for any incorrect scholarship request data or find the batch number which will be needed when speaking with Financial Aid or Payroll.

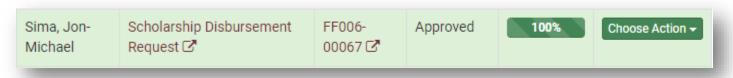

As an approver you are given an action counter, which is on the left side of the Dashboard immediately after you login. Click the button to see all your pending approval requests.

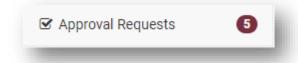

Thank you! We hope you enjoy using the new features made available through our online form. If you have any feedback or questions, please reach out to Jon-Michael Sima at <a href="mailto:jsima@foundation.fsu.edu">jsima@foundation.fsu.edu</a> or 644-1090.